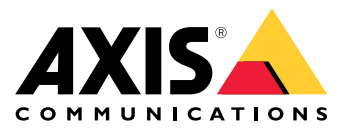

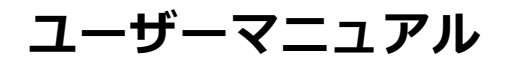

目次

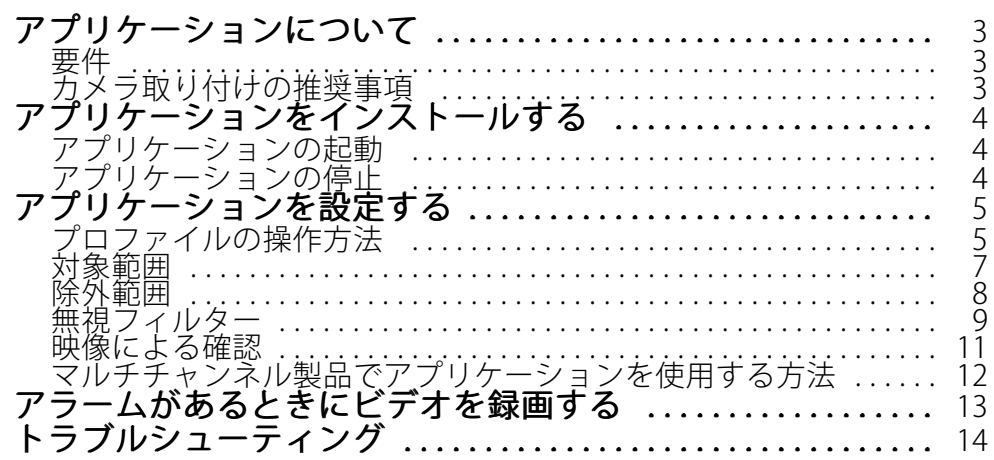

### <span id="page-2-0"></span>**アプリケーションについて**

## **アプリケーションについて**

AXIS Video Motion Detectionは対象範囲を監視し、範囲内で人、車両、またはその他の物体が移動した場合にア ラームを送信します。Axisネットワークビデオ装置やサードパーティ製ソフトウェアでアラームを使用して、ビデ オを録画したり、セキュリティスタッフに警告を送信したりすることができます。

動体を検知するシーン内の部分を定義するには、対象範囲と除外範囲を使用します。

誤報を減らすには、揺らめいている葉、小動物、通過する車両からの光線などを無視するフィルターを使 用します。

### **要件**

このアプリケーションは、AXIS Camera Application PlatformをサポートするAxisネットワークビデオ装置にイン ストールできます。対応装置とファームウェアのバージョンの完全なリストは、[axis.com/applications](https://www.axis.com/applications)で入手 できます。

このアプリケーションは、ライセンス不要のソフトウェアです。

推奨ブラウザーは以下のとおりです。

- Chrome<sup>TM</sup>
- Firefox<sup>®</sup>

#### **カメラ取り付けの推奨事項**

アプリケーションの使用を開始する前に、以下の推奨事項を考慮してください。

- 豪雨や豪雪などの気象条件により、検知精度が低下することがあります。
- 照明条件が製品の仕様内にあることを確認します。必要な場合は、追加の照明を使用します。
- カメラが過度の振動にさらされないことを確認します。振動で誤報がトリガーされることがあります。
- • PTZプリセットポジションを変更するたびに、アプリケーションの再キャリブレーションを行う必要 があります。ガードツアーでプリセットポジション間での変更を行う前に、少なくとも10秒間待 つことを推奨します。
- 無視フィルターが変更されるたびに、アプリケーションの再キャリブレーションが行われます。その ため、無視フィルターを変更する前に検出された物体は、アプリケーションに検出されるまでにし ばらく時間がかかります。
- 遠くの小さな物体は検知されない場合があります。
- • カメラに向かって直線的に近づいてくる物体は、他の物体と比べて、検出されるまでにより長い距離を 移動する必要があります。

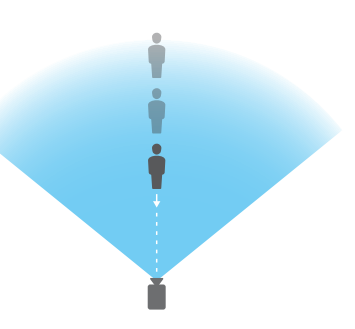

### <span id="page-3-0"></span>**アプリケーションをインストールする**

## **アプリケーションをインストールする**

#### 注

製品にアプリケーションをインストールするには、管理者権限が必要です。

- 1. アプリケーションをダウンロードするには、[axis.com/applications](http://www.axis.com/applications)に移動します。
- 2. カメラのWebページにログインします。
- 3. [Settings > Apps] (設定 > アプリ) に移動し、[Add] (追加) をクリックします。
- 4. アプリケーションファイル (.eap) をカメラにアップロードします。

### **アプリケーションの起動**

- 1. 製品のWebページにログインし、[Settings > Apps] (設定 > アプリ) に移動します。
- 2. アプリケーションを選択します。
- 3. トグルボタンを使用して、アプリをオンにします。

### **アプリケーションの停止**

- 1. 製品のWebページにログインし、[Settings > Apps] (設定 > アプリ) に移動します。
- 2. アプリケーションを選択します。
- 3. トグルボタンを使用して、アプリケーションをオフにします。

### <span id="page-4-0"></span>**アプリケーションを設定する**

### **アプリケーションを設定する**

ここでは、アプリケーションの設定方法の概要を示します。

- 1. 装置インターフェースに管理者としてログインし、[] [] [] [Settings > Apps > AXIS Video Motion Detection (設定 > アプリ > AXIS Video Motion Detection) ] [] に移動します。
- 2. アプリケーションを選択し、[Open (開く)] をクリックします。
- 3. 動体を検知するシーン内の部分を定義するには、対象範囲と除外範囲を使用します。
- 4. 映像による確認を使用して、検知の必要があるすべての物体が検知されていることを確認します。
- 5. テストアラーム機能で、アラームをトリガーします。
- 6. アプリケーションが不要なアラームを何度もトリガーする場合は、無視フィルターを1つ以上使用します。

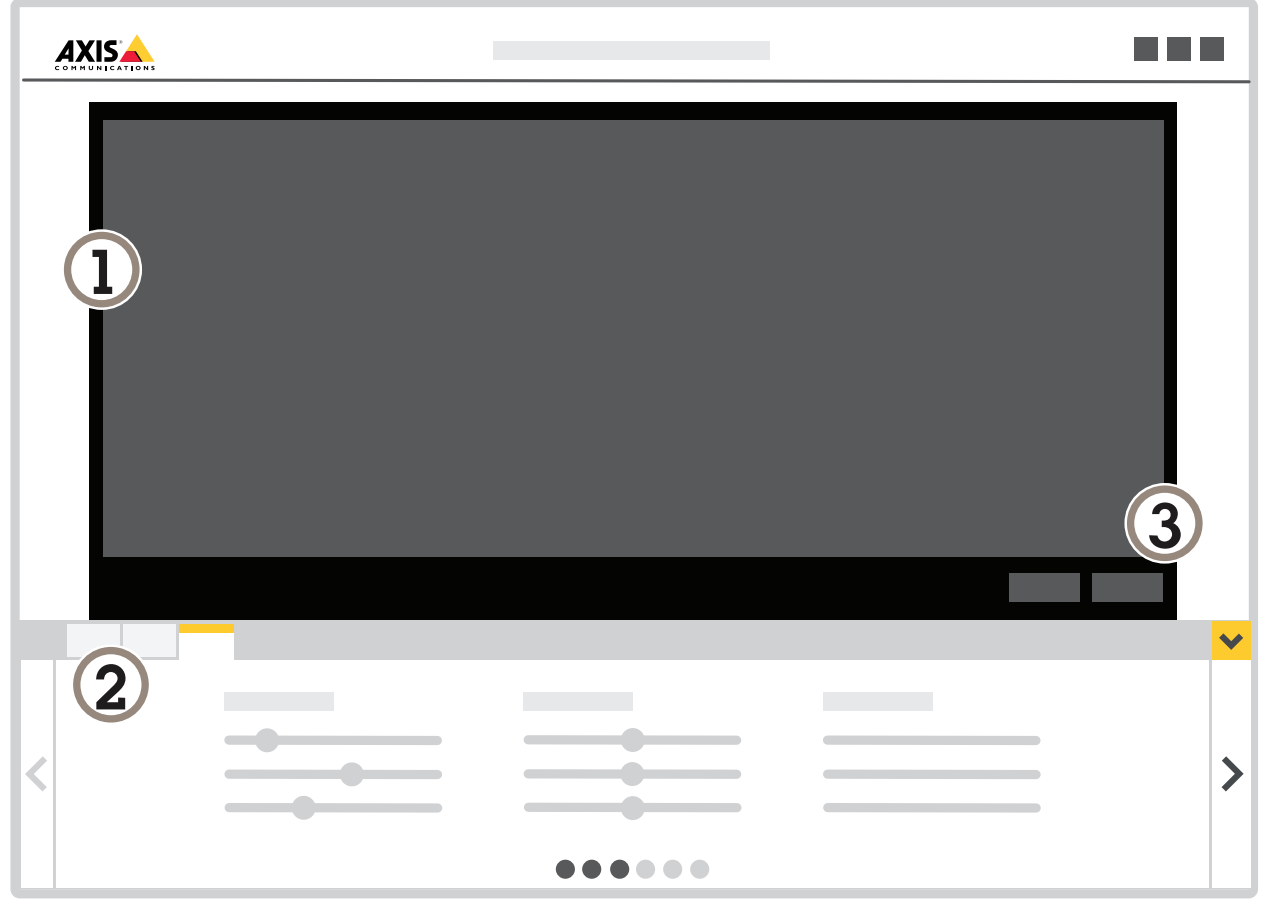

- 1 ライブビュー
- 2 プロファイルの設定
- 3 テストアラームと映像による確認

### **アプリケーションを設定する**

## **プロファイルの操作方法**

各プロファイルはそれぞれ独自のアラームをトリガーし、それぞれ独自の設定があるため、カメラやサードパー ディ製ソフトウェアの異なるアクションでイベントを作成することができます。たとえば、日中に1つ、夜間に1 つの設定を使用するには、設定が異なる2つのプロファイルを作成します。プロファイルごとに1つのアクション ルールを作成し、日中と夜間のスケジュールを追加条件として使用します。

#### 複数のプロファイルを使用する目的:

- 日中と夜間で異なる設定を使用する
- 複数の対象範囲を使用する
- 異なるPTZプリセットポジションに異なる設定を使用する
- • カメラに近いエリアとカメラから離れたエリアなど、シーン内の異なるエリアに異なる設定を使用し て、シーンに表示される場所に応じてさまざまなサイズの物体のサイズを補正する

#### **プロファイルの作成方法**

- 1. アプリケーションのWebページに移動し、<mark>■■■</mark> をクリックします。
- 2. プロファイルの名前を変更するには、[Profile properties] (プロファイルのプロパティ) に移動し、

$$
\boxed{\bullet}
$$

3. テキストフィールドに名前を入力し、[[Done] (完了)] をクリックします。

#### **プロファイルの削除方法**

アクションルールまたはサードパーティ製ソフトウェアで使用されるプロファイルを削除する場合は、ア クションルールまたはサードパーティ製ソフトウェアも削除または編集してください。

プロファイルのタブで十字をクリックするか、次の手順に従います。

- 1. プロファイルのタブを選択します。
- 2. [Profile properties] (プロファイルのプロパティ) に移動し、 <u>スポッ</u>クリックします。

3. をクリックし、[Done] (完了) をクリックして確認します。

#### **プロファイルをPTZプリセットポジションに接続する方法**

#### 注

注

プリセットポジションを変更するたびに、アプリケーションの再キャリブレーションを行う必要が あります。

検知を特定のプリセットポジションに制限するために、プロファイルをプリセットポジションに接続する ことができます。

### <span id="page-6-0"></span>**アプリケーションを設定する**

- 1. アプリケーションのWebページに移動し、既存のプロファイルを選択するか、<mark>■ →</mark> をクリックして 新しいプロファイルを作成します。
- 2. トグルボタンを使用して、[Connected preset position] (接続されたプリセットポジション) をオン にします。
- 3. ドロップダウンリストから、プリセットポジションを選択します。

すべてのプリセットポジションで動きを検知するには、[All preset positions] (すべてのプリセット ポジション) を選択します。

#### **対象範囲**

対象範囲は、その中で物体が動くとアラームがトリガーされる範囲です。物体の一部だけが対象範囲の内側にあ る場合でも、アラームがトリガーされます。アプリケーションは、対象範囲の外部にある動く物体を無視します。 デフォルトの対象範囲は、画像全体をカバーする四角形です。

その中で動く物体を検知する画像の一部だけをカバーするように、マウスを使用して範囲を移動、変形、サイズ 変更します。デフォルトの四角形を、最大10個の角がある多角形に変更できます。

- 新しい角を追加するには、対象範囲の境界線をクリックします。角を目的の位置にドラッグします。
- 角を移動するには、その角をクリックし、新しい位置にドラッグします。
- 角を削除するには、角を右クリックします。
- • 対象範囲全体を移動するには、マウスポインターをその範囲内に置きます。ポインターの形が変 わったら、範囲を新しい位置にドラッグします。
- 対象範囲を選択するには、対象範囲の内部をクリックするか、┗━━━━━━━をクリックします。
- 対象範囲をデフォルトのサイズにリセットするには、┗■■■ をクリックします。

#### 推奨事項

対象範囲の近くに車や人が多い道路や歩道がある場合は、対象範囲の外部にある物体が誤って検知されないよう に対象範囲を描きます。つまり、対象範囲は混雑した道路や歩道に近づきすぎないように描いてください。

### <span id="page-7-0"></span>**アプリケーションを設定する**

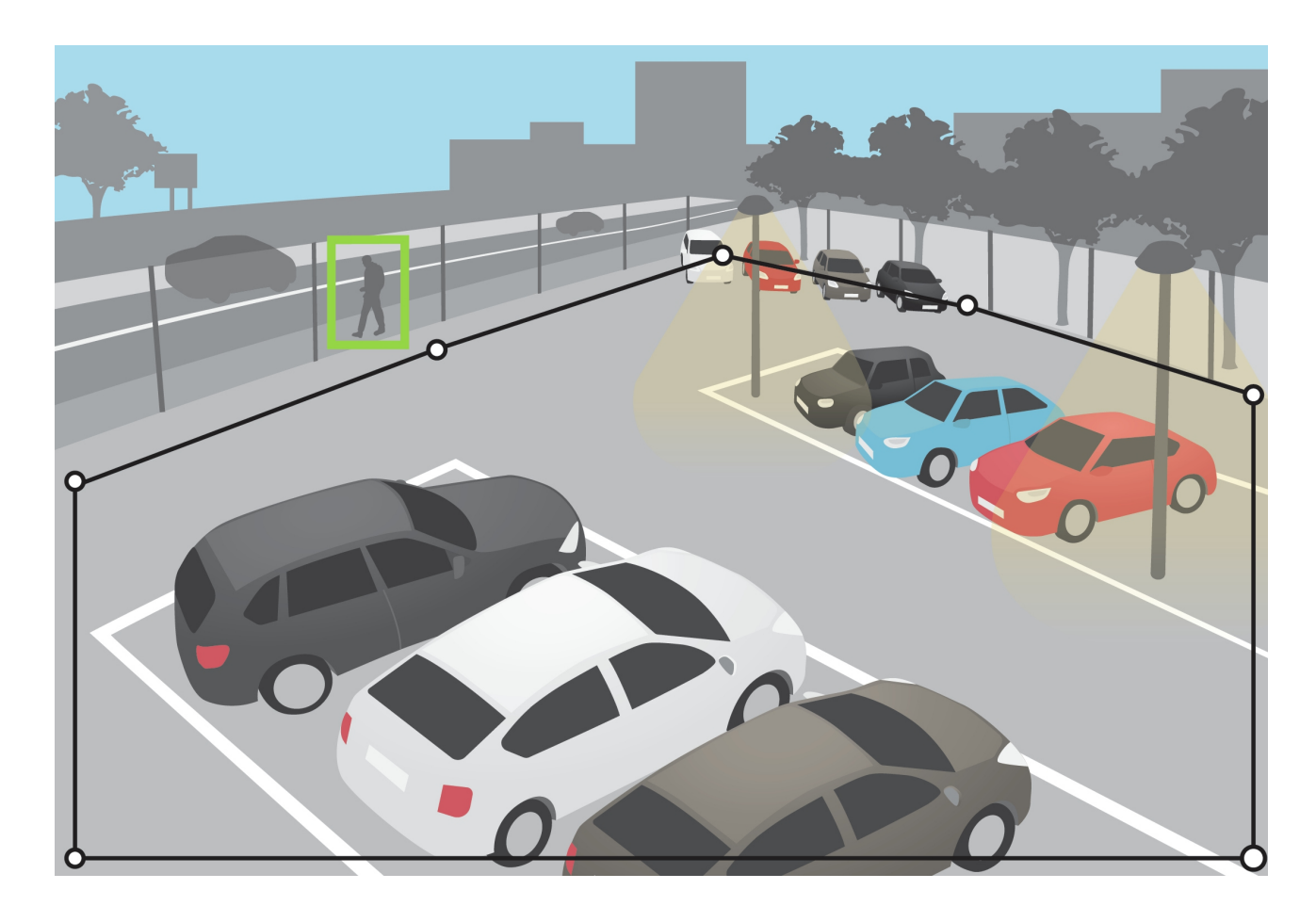

### **除外範囲**

除外範囲は、その中で物体が動いてもアラームがトリガーされない範囲です。対象範囲内に不要なアラームが何 度もトリガーされる範囲がある場合に、除外範囲を使用します。最大3個の除外範囲を作成できます。

画像の目的の部分が覆われるように、マウスを使用して範囲を移動、変形、サイズ変更します。デフォルトの四 角形を、最大10個の角がある多角形に変更できます。

- 新しい角を追加するには、除外範囲の境界線をクリックします。角を目的の位置にドラッグします。
- 角を移動するには、その角をクリックし、新しい位置にドラッグします。
- 角を削除するには、角を右クリックします。
- • 除外範囲を移動するには、マウスポインターをその範囲内に置きます。範囲をクリックし、新し い位置にドラッグします。
- 除外範囲を追加するには、└─■─┘をクリックします。
- 除外範囲を選択するには、除外範囲をクリックするか、\_\_\_\_ をクリックします。

### <span id="page-8-0"></span>**アプリケーションを設定する**

• 除外範囲を削除するには、∟■■ ■ をクリックします。

#### 推奨事項

除外範囲を対象範囲の内部に置きます。除外範囲を使用して、揺れ動く木々や植物など、誤報をトリガー する物体を覆います。

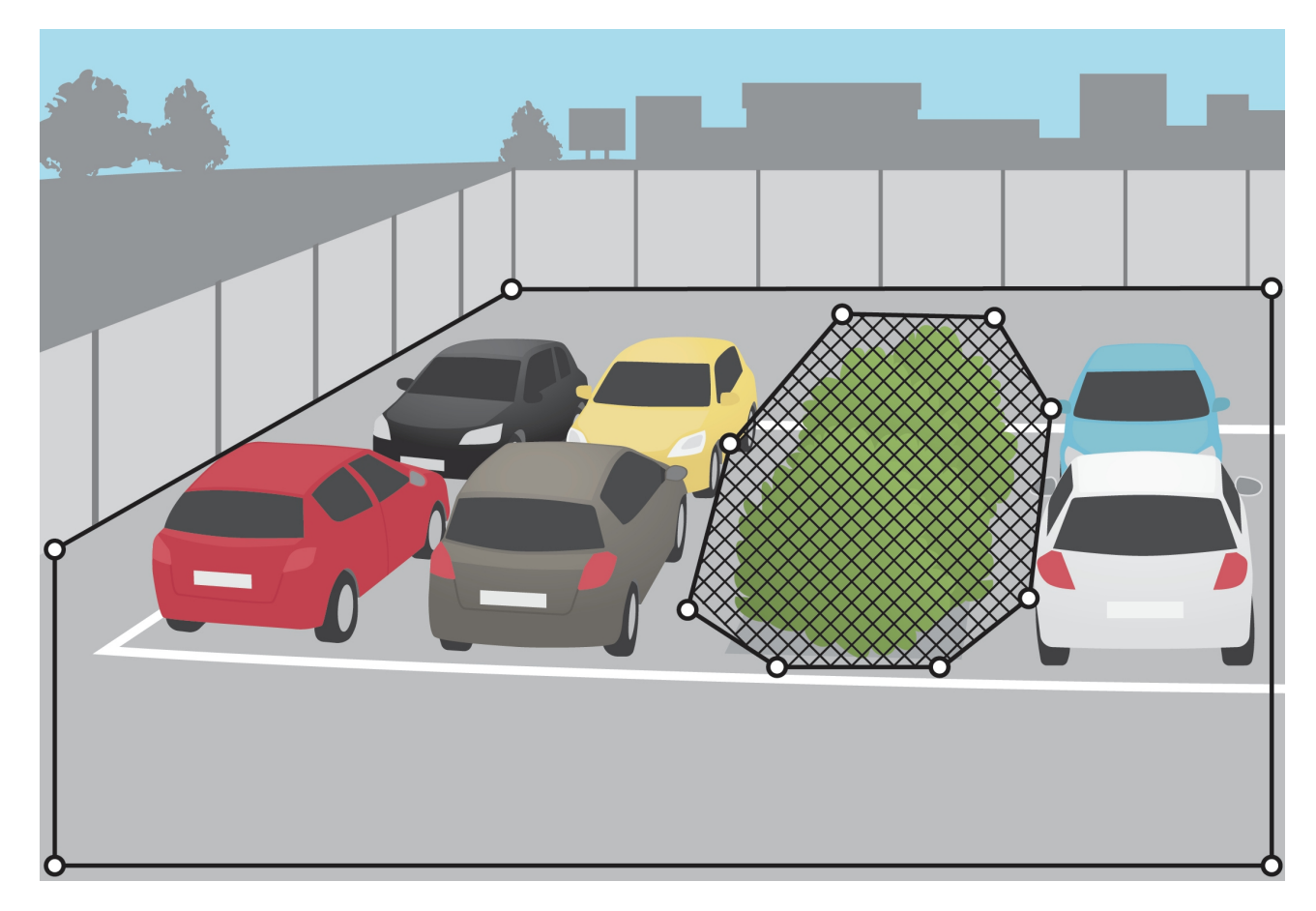

### **無視フィルター**

アプリケーションが不要なアラームを過剰にトリガーする場合は、まず対象範囲と除外範囲を変更します。それ でも多くのアラームがトリガーされる場合は、以下の無視フィルターを1つ以上使用します。

一時的な物体 - 短い時間しか画像に現れない物体を無視するために使用します。

小さな物体 - 小さな物体を無視するために使用します。

揺らめいている物体 - 短い距離しか移動しない物体を無視するために使用します。

#### フィルターの推奨事項

- 無視フィルターはアプリケーションが発見した動く物体すべてに適用されます。重要な物体を無視す かっとかないように慎重に設定してください。
- できるだけ少ない無視フィルターを使用します。

### **アプリケーションを設定する**

- 一度に1つの無視フィルターを設定し、別のフィルターをオンにする前に映像で設定を確認します。
- 目的の結果が得られるまで、慎重にフィルターの設定を変更します。

#### **一時的な物体フィルター**

一時的な物体フィルターを使用すると、通過する自動車が発する光線やすばやく動く影など、短時間しか現れな い物体に対するアラームを避けることができます。

一時的な物体フィルターがオンのとき、アプリケーションが動く物体を発見しても、設定された時間が経過する までアラームはトリガーされません。アラームを使用して録画を開始する場合は、アラームがトリガーされる前に シーン内で動いた時間も録画に含めるように、プリトリガー時間を設定します。

#### **一時的な物体フィルターを設定する**

- 1. アプリケーションのWebページに移動し、既存のプロファイルを選択するか、 ← ねタリックして 新しいプロファイルを作成します。
- 2. [Ignore filters > Short-lived objects (無視フィルター > 一時的な物体)] をクリックし、 キンプのマク リックします。
- 3. トグルボタンを使用して、フィルターをオンにします。
- 4. フィールドに秒数を入力します。秒数は、物体によってアラームがトリガーされるまでに経過する必要 がある最短時間です。最初は小さい数から始めます。
- 5. [[Done] (完了)] をクリックします。
- 6. 映像を使用して、設定を確認します。
- 7. 結果に満足できない場合は、フィルターを適用する時間を少しずつ大きくします。

#### **小さな物体フィルター**

小さな物体フィルターは、小動物など小さな物体を無視することにより誤報を減らします。

画像に大きな奥行きがあるときは、パースペクティブのキャリブレーションを行う必要があります。キャリ ブレーション中、アプリケーションは、画像に表示される物体の高さを対応する物体の実際の高さと比較し ます。アプリケーションは小さな物体フィルターを適用する前に、キャリブレーションを行ったパースペ クティブを使用して物体のサイズを計算します。

- 注
- このフィルターは、設定の四角形と同じ位置の物体だけでなく、画像内のすべての物体に適用されます。
- 入力した高さと幅の**両方**が設定値より小さい物体が無視されます。

#### **小さな物体にフィルターを適用する方法**

注

- カメラから離れた物体は近い物体よりも小さく映ることを考慮してください。
- このフィルターは、設定の四角形と同じ位置の物体だけでなく、画像内のすべての物体に適用されます。
- 幅と高さの両方が設定値より小さい物体が無視されます。

### <span id="page-10-0"></span>**アプリケーションを設定する**

- 1. アプリケーションのWebページに移動し、既存のプロファイルを選択するか、<mark>■■■</mark> をクリックして 新しいプロファイルを作成します。
- 2. [Ignore filters > Small objects] (無視フィルター > 小さな物体) をクリックし、 キンプレックリック クします。
- 3. トグルボタンを使用して、フィルターをオンにします。
- 4. 次のいずれかの方法で、物体のサイズを変更します。
	- ライブビュー内で四角形のサイズを変更するには、マウスを使用します。四角形の内側に収ま るすべての物体が無視されます。フィルターのサイズを画像内の実際の物体のサイズと比較す るには、ライブビューでさまざまな場所に四角形を配置します。
	- フィールドに幅と高さを入力します。
- 5. [[Done] (完了)] をクリックします。

#### **揺らめいている物体フィルター**

揺らめいている物体フィルターは、揺らめいている葉、旗、その陰など、短い距離しか移動しない物体を無視し ます。揺らめいている物体が、大きな池や大きな木など大きい物体である場合は、フィルターの代わりに除外範囲 を使用します。このフィルターは、検知された揺らめいている物体すべてに適用されます。値が大きすぎる場合 は、重要な物体によってアクションがトリガーされない可能性があります。

揺らめいている物体フィルターがオンのときにアプリケーションが物体を検知しても、物体がフィルターサイ ズより長い距離を移動するまではアクションがトリガーされません。

#### **揺らめいている物体フィルターを設定する**

このフィルターは、楕円の中心から端までの距離より短い距離を移動する物体を無視します。

- 注
- このフィルターは、設定の楕円と同じ位置の物体だけでなく、画像内のすべての物体に適用されます。 • 小さいフィルターサイズから始めることをお勧めします。
- 1. アプリケーションのWebページに移動し、既存のプロファイルを選択するか、<mark>■■■</mark> をクリックして 新しいプロファイルを作成します。
- 2. [Filters > Swaying objects] (フィルター > 揺らめいている物体) をクリックし、 キンプマンタリック クします。
- 3. トグルボタンを使用して、フィルターをオンにします。
- 4. ライブビューでフィルターのサイズを変更するには、マウスを使うか、または [Distance] (距離) フィー ルドの値を変更します。
- 5. フィルターのサイズを画像内の実際の物体のサイズと比較するには、ライブビューでさまざまな 場所に楕円を配置します。
- 6. [Done (完了)] をクリックします。

### <span id="page-11-0"></span>**アプリケーションを設定する**

### **映像による確認**

映像による確認を使用して、検知の必要があるすべての物体が検知されていることを確認します。

映像による確認では、すべての動く物体に外形線が表示されます。緑の外形線は、アプリケーションが物体を検 知したことを示します。赤の外形線は、物体によりアラームがトリガーされることを示します。

注

- 映像による確認により映像遅延が発生することがあり、設定中のパフォーマンスに影響することが あります。
- PTZプリセットポジションを変更した場合は、アプリケーションの再キャリブレーションのために数秒間 が必要です。これにより、再び映像による確認が表示される前に遅れが発生します。
- パフォーマンスを高めるために、映像による確認は15分後に自動的にオフになります。

映像による確認をオンにするには、Nisual confirmation] (映像による確認) をクリックします。

### **マルチチャンネル製品でアプリケーションを使用する方法**

マルチチャンネル製品では、アプリケーションを複数のチャンネルで同時に使用できます。各ビデオチャンネル には、対象範囲、除外範囲、および無視フィルターを含む独自のプロファイルがあります。

サポートされるマルチチャンネル製品の全リストについては、www.axis.comを参照してください。

- 注
- 複数のチャンネルでアプリケーションを同時に実行すると、製品のパフォーマンスに影響することが あります。
- 複数のチャンネルでアプリケーションを使用するには、チャンネルごとにアプリケーションをオンにし、 設定する必要があります。
- チャンネルを切り替えるには、ライブビューでチャンネルのリストから選択します。
- チャンネルを無効にするには、そのチャンネルのすべてのプロファイルを削除します。

<span id="page-12-0"></span>**アラームがあるときにビデオを録画する**

### **アラームがあるときにビデオを録画する**

次の例では、アプリケーションがアラームをトリガーしたときに、SDカードにビデオを録画するようにAxis装置 を設定する方法について説明します。

- 1. 製品のWebページで、[Settings > Apps (設定 > アプリ)] に移動し、アプリケーションが実行中であ ることを確認します。
- 2. SDカードがマウントされていることを確認するには、[Settings > System > Storage (設定 > シス テム <sup>&</sup>gt; ストレージ)] に移動します。
- 3. [Settings > System > Events (設定 > システム > イベント)] に移動し、ルールを追加します。
- 4. ルールの名前を入力します。
- 5. 条件のリストで、[**Applications (アプリケーション)**] の下からアプリケーションのプロファイルを選 択します。すべてのプロファイルで同じアクションをトリガーするには、[**Any Profile (すべてのプ**ロ ファイル)] を選択します。
- 6. [Recordings Recordings (録画)] のアクションのリストで、[Record video (ビデオを録画する)] を選択します。
- 7. 既存のストリームプロファイルを選択するか、新しいプロファイルを作成します。
- 8. ストレージオプションのリストで、[SD card (SDカード)] を選択します。

SDカードがマウントされていることを確認します。

9. アプリケーションのWebページに戻ります。ルールをテストするには、ライブビューで [Test alarm (テ ストアラーム)] をクリックします。

注

Video Motion Detection 4のイベントをサポートしていないビデオ管理ソフトウェア (VMS) を使用して いる場合は、[VMD 3] イベントを使用します。[VMD 3] イベントは、すべてのプロファイルで同じア クションをトリガーします。

<span id="page-13-0"></span>**トラブルシューティング**

**トラブルシューティング**

#### 誤報が多すぎる

アプリケーションが対象範囲外の物体に関する不要なアラームをトリガーする場合は、ライブビューが対象範 囲だけをカバーするようにカメラの向きを変えます。

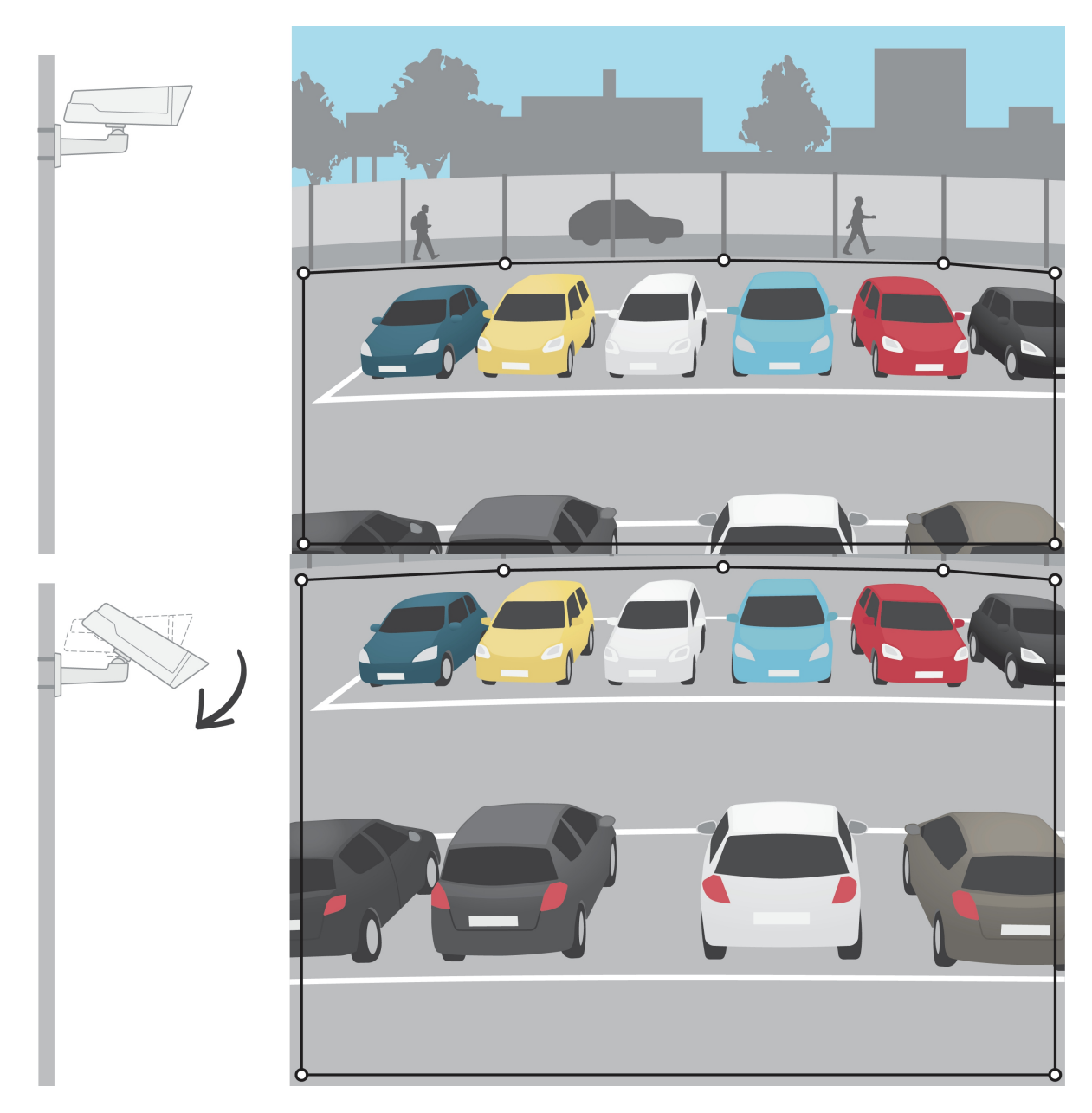

ユーザーマニュアル AXIS Video Motion Detection 4 © Axis Communications AB, 2016 - 2023

バー ジ ョ ン M5.2 日 付 : 2023 年10 月 製 品 番 号 T10085902